# **PIWIGO**

**Published :** 2015-11-18 **License :** GPLv2+

### **INTRODUCTION**

Piwigo est un outil de gestion de galerie d'images en ligne.

Piwigo gère des galeries partout dans le monde qu'il s'agisse d'une dizaine de photos d'une soirée ou de la banque d'image d'une agence photo. Cette évolutivité est possible grâce à une navigation intelligente à travers des catégories, des tags ou une chronologie. Piwigo est respectueux des standards de la photographie et du web. Les extensions rendent Piwigo encore davantage évolutif et personnalisable. [\(http://fr.piwigo.org/basics](http://fr.piwigo.org/basics))

Il gère les utilisateurs et groupes d'utilisateurs. Il est donc possible de publier des photos privées qui ne seront vue que par les intéressés

Piwigo bénéficie d'une communauté importante et d'une documentation abondante (même s'il y a encore des manques). Retenez ce lien, nous y ferons référence souvent : <http://fr.piwigo.org/doc/doku.php?id=pwg22>

Attention, ce qui suit est valable pour Piwigo 2.2. La version 2.3 apporte des améliorations et le manuel doit être mis à jour en ce sens.

### **INSTALLATION**

Pré-requis : PHP 5 et MySQL 5. Si votre hébergeur propose plusieurs versions de PHP, créez un fichier .htaccess (ou complétez) dans le répertoire destiné à Piwigo et contenant cette ligne :

SetEnv PHP\_VER 5

Très facile. Tout d'abord, téléchargez l'archive sur <http://fr.piwigo.org/basics/downloads>

Essayez d'abord le NetInstall. Il s'agit d'un fichier PHP à déposer sur votre hébergement (par exemple /www/piwigo-netinstall.php où www est la racine de votre site Web).

Avec votre navigateur, tapez l'URL de ce fichier PHP (comme pour l'afficher, mais avec un fichier PHP, il sera exécuté) : <http://mondomaine.com/piwigo-netinstall.php>

Si les pré-requis sont respectés, le script télécharge Piwigo à l'emplacement de votre choix et lance l'installation.

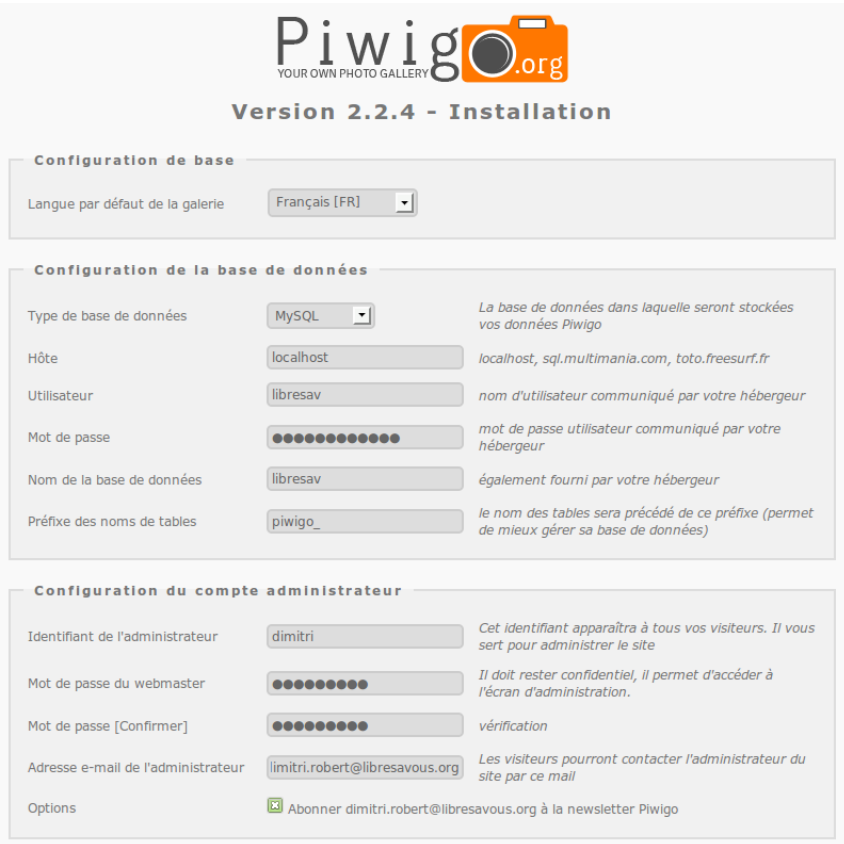

#### Démarrer l'installation

Une fois tous les renseignements saisis (certains vous sont fournis par votre hébergeur), l'installation se déroule et abouti normalement à un succès.

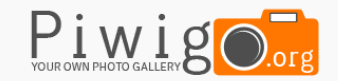

#### Version 2.2.4 - Installation

Félicitations, l'installation de Piwigo est terminée

Visiter la galerie

### **PRISE EN MAIN**

**1.** CONFIGURATION **2.** PUBLIER DES IMAGES

## **1. CONFIGURATION**

La partie administrative (ou les coulisses ou le backend comme ils disent en anglais) se trouve à l'adresse http://URL\_de\_la\_galerie/admin.php.

Pour chaque écran de la partie administrative vous avez la possibilité de lire l'aide en ligne. Le point d'interrogation situé en haut à droite ouvre un nouvel onglet (ou une nouvelle fenêtre) du navigateur avec l'aide de la page courante.

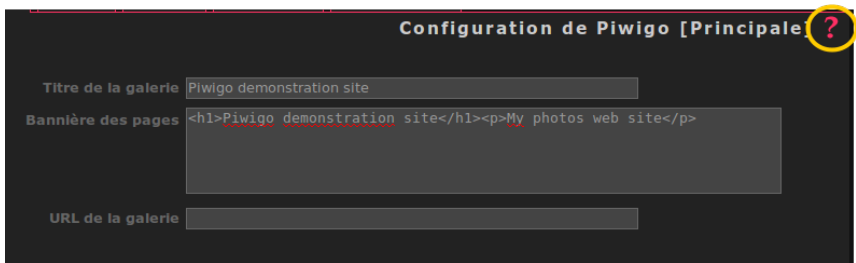

#### **OPTIONS**

Par défaut, la galerie se nomme « Piwigo demonstration site » avec pour sous-titre « My photos web site ». Allez dans l'interface d'administration, dans le menu Configuration → Options puis modifiez le titre de la galerie et ma bannière des pages à votre convenance. Remarquez que pour la bannière, vous pouvez utiliser une syntaxe HTML.

Profitez-en pour régler d'autres options.

Si vous souhaitez qu'une partie des photos soient privées, les personnes autorisées devront avoir un compte utilisateur. Soit vous les créez vous-même, soit vous laissez faire les utilisateurs et validez ensuite. Dans ce dernier cas, il faut cocher « Permettre l'enregistrement des utilisateurs » et, éventuellement, « Notifier les administrateurs lors de l'inscription d'un utilisateur ». L'adresse e-mail peut être utile si vous souhaitez envoyer une notification lorsque vous mettez à jour certains albums privés.

Dans le menu Configuration → Menu vous choisissez les éléments apparaissant ou non dans la partie gauche de la galerie.

Enfin, dans le menu Configuration → Thèmes vous pouvez changer le thème (l'apparence de la galerie), voire en télécharger de nouveaux, directement depuis Piwigo.

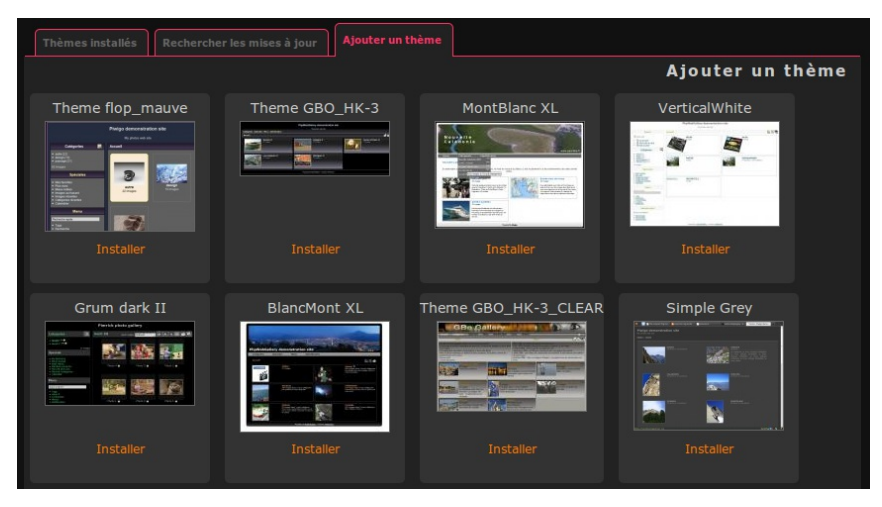

Dans l'onglet « Ajouter un thème », cliquez simplement sur « Installer ». Piwigo télécharge et installe le thème dans le répertoire themes. Attention, l'utilisateur www-data doit avoir les droits d'écriture sur ce répertoire. C'est le cas si vous avez utilisé le NetInstall. Si vous ne pouvez installer le thème parce que Piwigo ne peut écrire dans le répertoire, vérifiez les droits.

#### **UTILISATEURS ET GROUPES**

Pour les photos publiques, pas de souci, n'importe qui peut les voir dans son navigateur sans avoir à se connecter (on peut toutefois limiter l'accès aux images haute définition aux utilisateurs connectés). Pour les photos privées (par exemple lorsque des personnes sont présentes sur la photo et qu'elles n'ont pas spécifié explicitement et par écrit qu'elles souhaitaient apparaître sur Internet) il faut donc que le visiteur soit connecté.

En tant qu'administrateur vous pouvez créer des groupes et assigner les utilisateurs dans ces groupes (un utilisateur peut appartenir à plusieurs groupes). Ensuite, vous pourrez autoriser l'accès aux albums privés par groupes ainsi que par utilisateurs.

Le menu Utilisateurs donne accès à tous ces paramètres :

- [Gérer](http://fr.piwigo.org/doc/doku.php?id=pwg22:admin:menus:utilisateurs:gerer)
- [Groupes](http://fr.piwigo.org/doc/doku.php?id=pwg22:admin:menus:utilisateurs:groupes)
- [Notifications](http://fr.piwigo.org/doc/doku.php?id=pwg22:admin:menus:utilisateurs:notification) par e-mail

Les utilisateurs ont tous un [statut](http://fr.piwigo.org/doc/doku.php?id=pwg22:admin:menus:utilisateurs:gerer#cadre_statut). Le statut « Webmestre » est celui donnant tous les droits (plus que le statut « Administrateur »). Il est conseillé d'avoir au moins deux webmestres afin de garder la main sur la galerie si l'un d'eux se fait pirater son compte. Il faut avoir le statut webmestre pour ajouter des photos depuis un logiciel externe comme [DigiKam](http://digikam.org)

Les utilisateurs authentifiés ont, en principe, le statut « Visiteur ».

#### **ALBUMS ET PHOTOS**

Il existe deux types d'albums :

- physiques : ils correspondent à des répertoires créés dans le répertoire galleries à l'aide d'un logiciel FTP (et les photos déposées de la même manière) ;
- virtuels : ils n'existent que dans la base de données, les photos sont rangées dans le répertoire upload (cette information n'étant pas nécessaire pour la création d'albums virtuels).

À l'origine de Piwigo (du temps de PhpWebGallery comme il s'appelait avant) seuls les albums physiques étaient possibles. C'est d'ailleurs la méthode triviale d'ajout de photos : on crée des répertoires et y déposons les photos à l'intérieur.

Cependant, les albums virtuels permettent une gestion plus souple. Tout se gère depuis l'interface Web (ce qui n'est pas le cas des albums physiques pour lesquels il faut passer par un client FTP, et encore, le déplacement de répertoires n'est pas aisé, vu que des informations sont tout de même inscrites dans la base de données). Le déplacement d'album se fait simplement. Une photo peut être présente dans plusieurs albums sans pour autant être physiquement dupliquée sur l'espace disque. Avec un greffon l'on peut même créer des albums à partir des étiquettes (tags) des photos.

Bref, dans la pratique l'on est tenté de commencer avec des albums physiques, plus rassurants car l'on sait où se trouvent les photos, comment elles sont rangées. Mais l'on vient vite aux albums virtuels pour leur souplesse.

Depuis le menu [Albums](http://digikam.org) → [Gérer](http://fr.piwigo.org/doc/doku.php?id=pwg22:admin:menus:albums:gerer) vous ne pouvez créer que des albums virtuels.

Pour ceux qui veulent tout de même connaître les coulisses, les photos sont donc rangées dans le répertoire upload puis classées par année, mois et quantième de la date du dépôt de l'image. Ainsi, aucun risque de répertoire surchargé !

## **2. PUBLIER DES IMAGES**

C'est tout de même le but ultime ! Il y a plusieurs méthodes, certaines moins fatigantes.

### **DIRECTEMENT VIA PIWIGO**

Via le menu Photos → Ajouter l'onglet « Ajouter des photos » propose la méthode traditionnelle d'envoi de fichier sur un site Web, avec sa zone de saisie, son bouton parcourir. On peut donc, ainsi, envoyer un ou des fichiers Jpeg et/ou Zip. Il est intéressant de noter que l'on peut grouper plusieurs photos dans une archive Zip plutôt que de les sélectionner une à une.

Mais, la fonction qui permet d'envoyer un fichier sur le Web est généralement bloquée à 2 Mo. De nos jours une photo numérique a tendance à peser dans les 5 Mo voire plus. Donc, ça coince (et ne pensez pas que de mettre la photo dans une archive Zip va diminuer son poids, le Jpeg est déjà un format très compressé et vous ne gagnerez rien).

Deux solutions à ce problème de poids :

- La plus raisonnable : diminuer les dimensions de la photo. En effet, une photo de 5 Mo mesure environ 3000 pixels de large. Les écrans les plus grands mesurent, en cette année 2011, 1920 pixels de large sur 1080 de haut. On peut donc envisager de réduire les images à 1000 pixels de large (et avoir un fichier qui pèse dans les 400 ko).
- La moins durable : ouvrir les vannes. La limite de 2 Mo est définie dans la configuration de PHP. Il est possible de la redéfinir localement avec un fichier .htaccess. Par exemple, portons cette limite à 50 Mo :

```
<IfModule mod_php5.c>
php_value file_uploads On
  p\overline{hp} value upload max filesize 50M<br>php_value nost max size 50M
  php value post max size
  php_value max_input_time 60
  php_value max_execution_time 60
</IfModule>
```
### **VIA UN LOGICIEL TIERS**

Dans l'onglet « Piwigo Uploader » vous trouverez le logiciel du même nom à installer sur votre ordinateur. C'est une version un peu ancienne (en août 2011 la dernière version date de mai 2010) et la version Ubuntu ne fonctionne que sur une Ubuntu ancienne (9.10). Oublions-le pour l'instant, mais tout en gardant un œil sur les mises à jour.

Sinon, il y a [digiKam](http://digikam.org) et son module d'export vers diverses galeries en ligne dont Piwigo. Voir la page mettre des photos dans Piwigo avec digiKam (à rédiger).

### **MAINTENANCE 3.** INSTALLER DES EXTENSIONS **4.** METTRE À JOUR PIWIGO

### **3.INSTALLER DES EXTENSIONS**

Piwigo propose une pléiade d'extensions rajoutant moultes fonctions à votre galerie.

Attention : trop d'extensions tuent le logiciel !

En effet, lorsque vous installez des extensions vous :

- introduisez du code produit par d'autres personnes que les développeurs du cœur de Piwigo ; ces extensions sont normalement validées pour être publiées sur [http://piwigo.org](http://piwigo.org/), mais des failles peuvent échapper à leur vigilance ;
- risquez que ces extensions ne suivent pas les évolutions du cœur et de vous retrouver avec des fonctions qui font planter la galerie ;
- risquez que votre galerie devienne ingérable.

Donc, installez des extensions si vous avez besoin d'une fonction absente de base, mais avec parcimonie ! Ceci est valable pour toute application (Web ou locale) proposant un mécanisme d'extensions.

Une fois cela étant posé, allez dans le menu Plugins → [Gérer](http://fr.piwigo.org/doc/doku.php?id=pwg22:admin:menus:plugins:gerer) (plug-in étant un terme anglais se traduisant par « greffon » ou par « extension » également).

- L'onglet « Liste des plugins » montre tous les plugins activés, seulement installés mais inactifs ou seulement téléchargés mais pas installés.
- L'onglet « Rechercher des mises à jour » vous aide à vérifier si les extensions que vous possédez existent en une version plus récente.
- Enfin, l'onglet « Autres plugins disponibles » liste tous ceux disponibles sur le site de Piwigo et que vous pouvez installer d'un clic sur le lien « Installer ». Comme pour les thèmes, il se peut qu'il faille ajuster les droits du répertoire plugins de Piwigo.

Une fois installée depuis l'onglet « Autres plugins disponibles » retournez dans « Liste des plugins » pour installer (l'extension passe de « non-installé » à « désactivé ») puis activer l'extension.

## **4. METTRE <sup>À</sup> JOUR PIWIGO**

La mise à jour de Piwigo est un passage obligé si vous souhaitez utiliser votre galerie dans le temps, tout en la protégeant d'éventuelles failles de sécurités (découvertes puis corrigées) et en bénéficiant de nouvelles fonctionnalités et d'amélioration proposées par les utilisateurs (vous peut-être ?). C'est fort dommage, mais la mise à jour facile de Piwigo n'est disponible que via une extension (sinon, il reste évidemment la méthode manuelle qui consiste à tout sauver soi-même, décompacter la nouvelle version en écrasant l'ancienne et prier que tout fonctionne)

**À modifier** : depuis la version 2.3, Autoupgrade est intégré au cœur de Piwigo.

Donc, installez cette extension qui vous sera fort salutaire ! Elle s'appelle « Piwigo AutoUpgrade ».

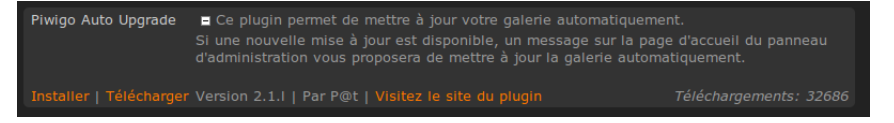

Une fois installée puis activée, vous pouvez l'utiliser via le menu Plugins → Piwigo AutoUpgrade.

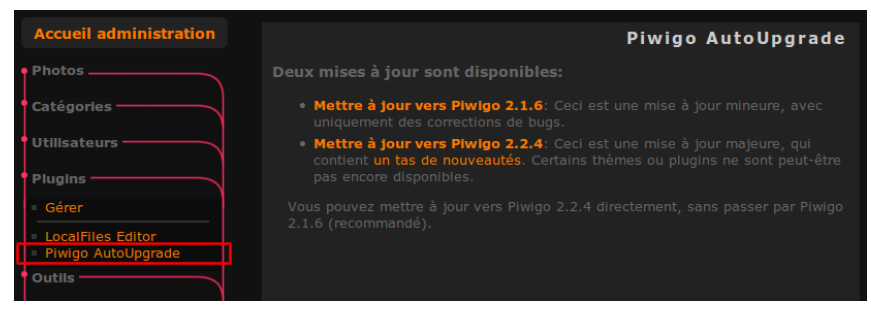

Là encore, un simple clic suffit à mettre à jour votre Piwigo. Notez que vous avez-là un onglet pour gérer directement les mises à jour des extensions.

Enfin, comment savoir qu'une nouvelle version est disponible ? Sur la page d'accueil cliquez sur le lien « Dernière version ? » et vous aurez la réponse (ce lien est présent même sans l'extension).

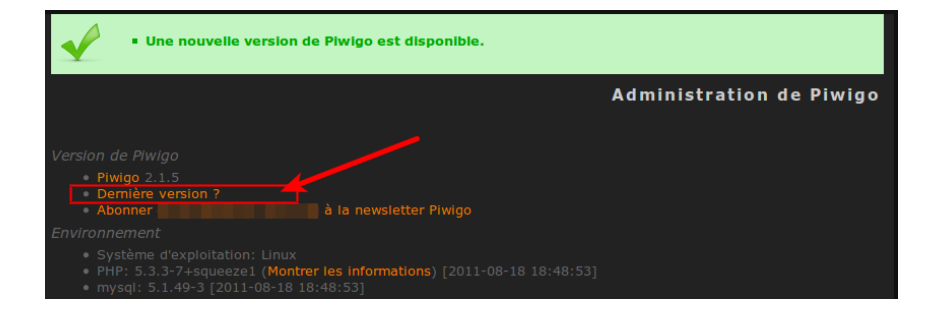

### **CAS PRATIQUES 5.** PARTAGER DES PHOTOS PRIVÉES SANS AUTHENTIFICATION

### **5. PARTAGER DES PHOTOS PRIVÉES SANS AUTHENTIFICATION**

Nous l'avons bien vu précédemment, pour partager des photos privées, il faut que les bénéficiaires aient un compte utilisateur avec un mot de passe. « Oui mais sur Picasa(\*) j'envoie juste un code et mes amis seulement peuvent voir mes photos » (\* d'autres services dit « gratuits » également).

Il y a une extension qui propose le même comportement, c'est-à-dire, que vous pouvez générer une URL particulière contenant un code impossible à deviner. Vous n'avez alors qu'à envoyer cette URL à vos destinataires et ils peuvent voir les photos sans s'authentifier. Cela peut être intéressant pour un album ponctuel, mais il est plus intéressant, sur le long terme, de créer des comptes utilisateur pour que vos amis puissent consulter des nouveaux contenus que vous aurez mis en ligne.

Cette extension s'appelle [Event](http://fr.piwigo.org/ext/extension_view.php?eid=326) Cats. Rien à voir avec les chats, cela signifie Event categories ou catégories événementielles, ce qui traduit l'aspect ponctuel du contenu ainsi visé.

Allez ensuite dans Plugins → Event Cats. L'onglet « Création autolog » vous permet de créer facilement ce code. Choisissez d'abord une page à afficher (tout en bas du formulaire), une catégorie (un album) par exemple, puis cliquer sur le bouton « Tout automatique ».

Le code est généré, un utilisateur est prévu pour être créé (du même nom que l'album) avec son groupe (inutile, vous pouvez le décocher). Un mot de passe est généré que vous pouvez recopier dans la case « Confirmez ». Ensuite, validez.

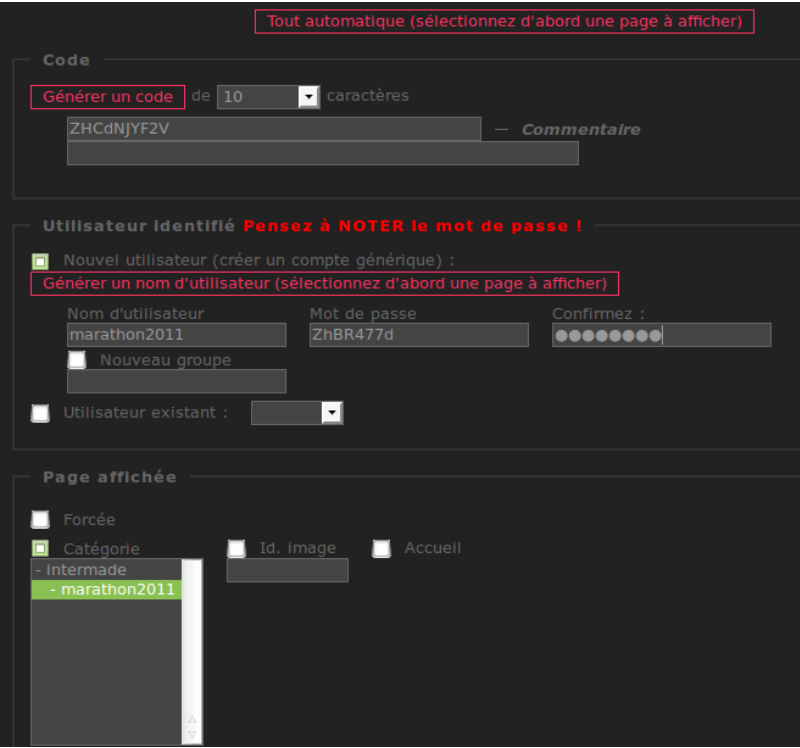

L'onglet « Entrées autolog » apparaît et contiendra toutes les entrées créées par ce biais.

Cochez l'entrée que vous venez de créer. L'URL apparaît dans le champ idoine. Recopiez-là et envoyez-la à vos correspondants.

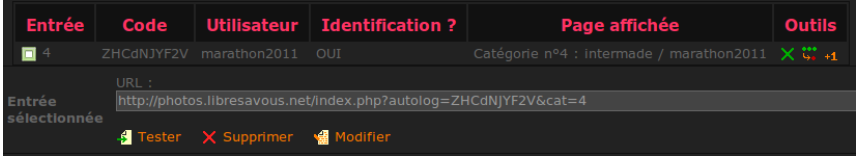

Il n'y a pas besoin du mot de passe pour accéder à la page voulue.

### **ANNEXES 6.** A PROPOS DE CE LIVRE

### **6. <sup>A</sup> PROPOS DE CE LIVRE**

Ce livre est basé sur une documentation rédigée par Dimitri Robert, dans le cadre de son activité pour [Libres](http://libresavous.org) à vous et plus particulièrement une action d'étude d'un certain nombre de logiciels libres, financée par le Fonds social européen.

Afin d'enrichir ce premier jet et, pourquoi pas, d'aboutir à un livre complet, il a décidé de le publier, sous licence libre, sur Flossmanuals FR.